# **TAXITRONIC SmartTD**

**USER MANUAL**

#### **INDEX**

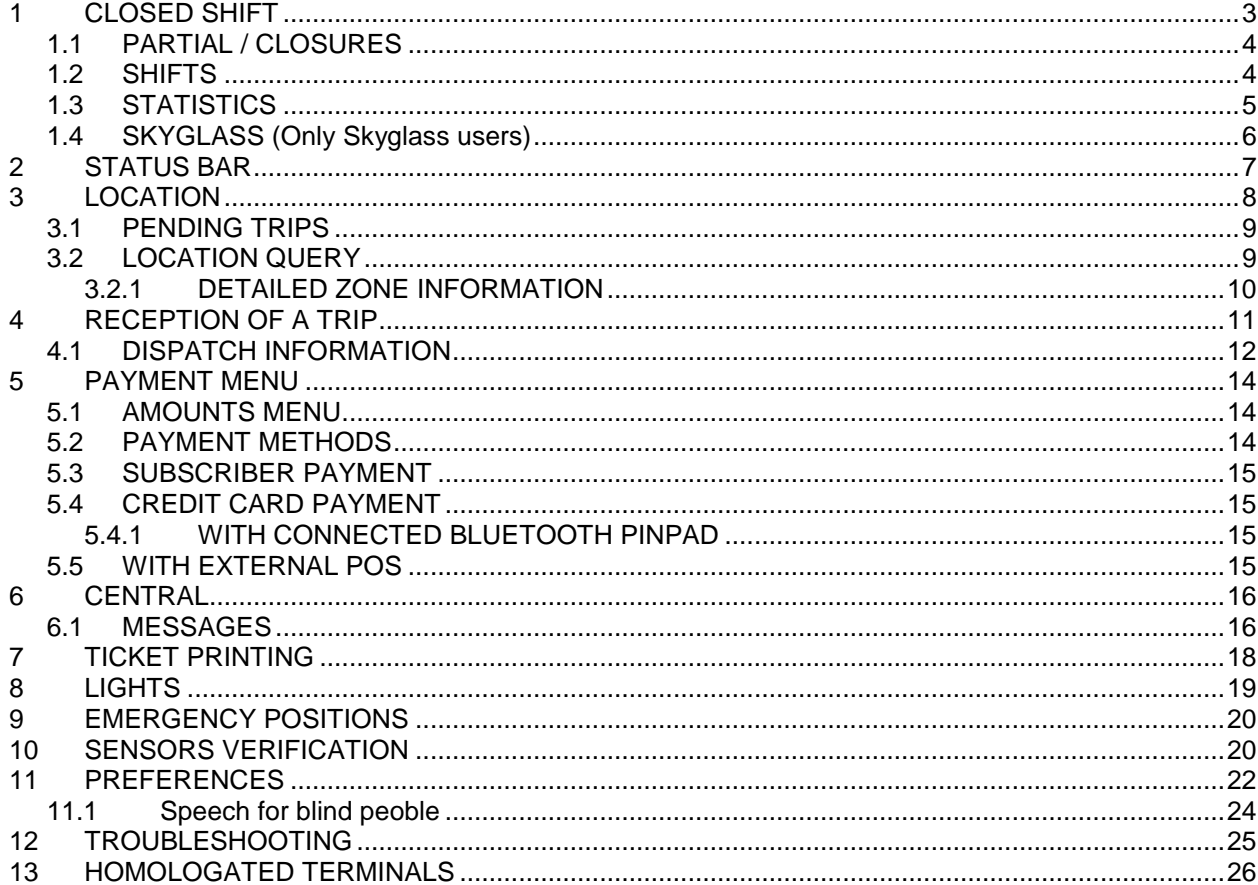

# <span id="page-2-0"></span>**1 CLOSED SHIFT**

After starting the application, the available actions are:

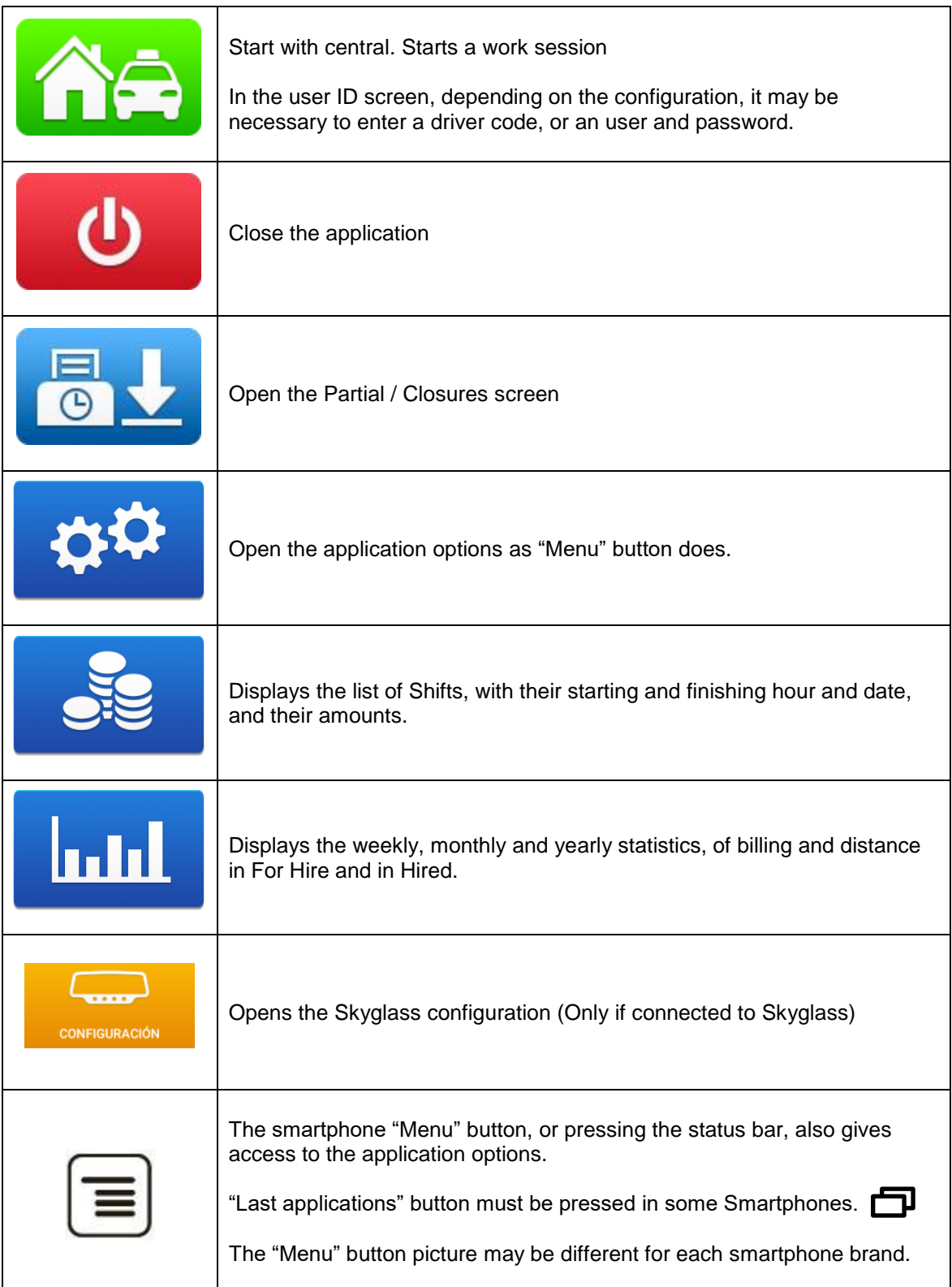

## <span id="page-3-0"></span>**1.1 PARTIAL / CLOSURES**

The Partials / Closings screen displays the revenue Partials data. They may also be printed.

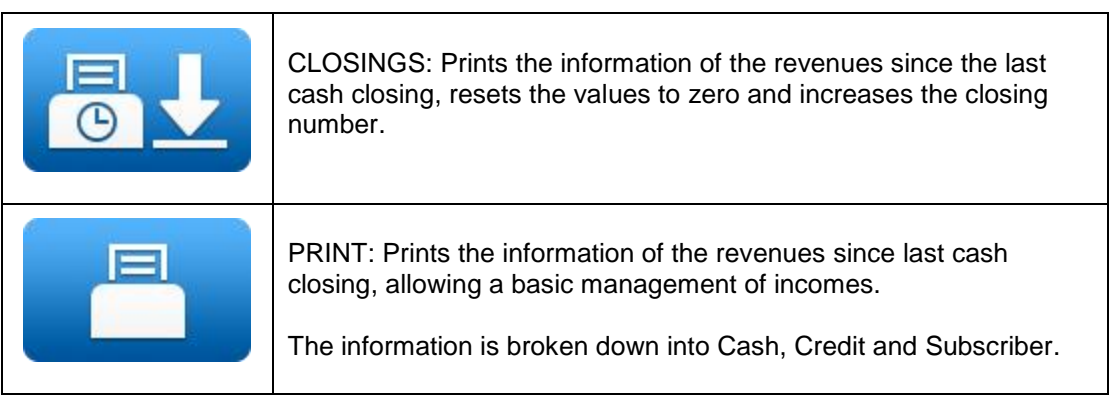

#### <span id="page-3-1"></span>**1.2 SHIFTS**

The list of Shifts displays their starting and finishing hour and date, and their amounts. Pressing on of the shifts of the list, it can be downloaded or deleted.

Selecting one of the shifts displays the details of the trips done during the shift. They may also be printed and downloaded.

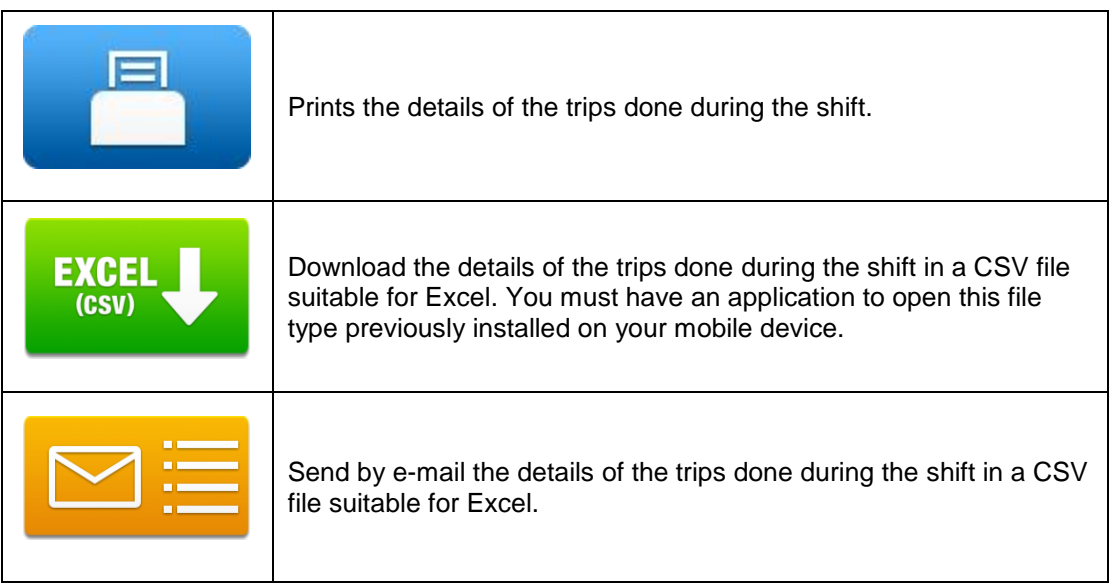

### <span id="page-4-0"></span>**1.3 STATISTICS**

Displays the weekly, monthly and yearly statistics, of billing and distance in For Hire and in Hired.

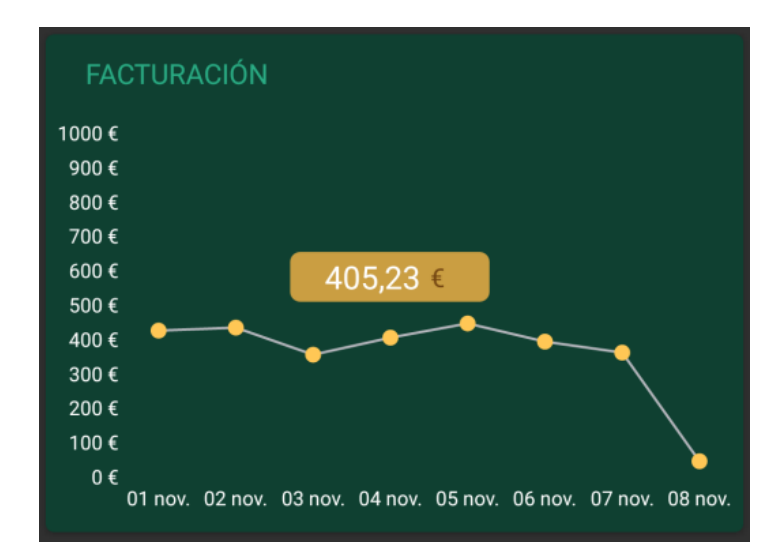

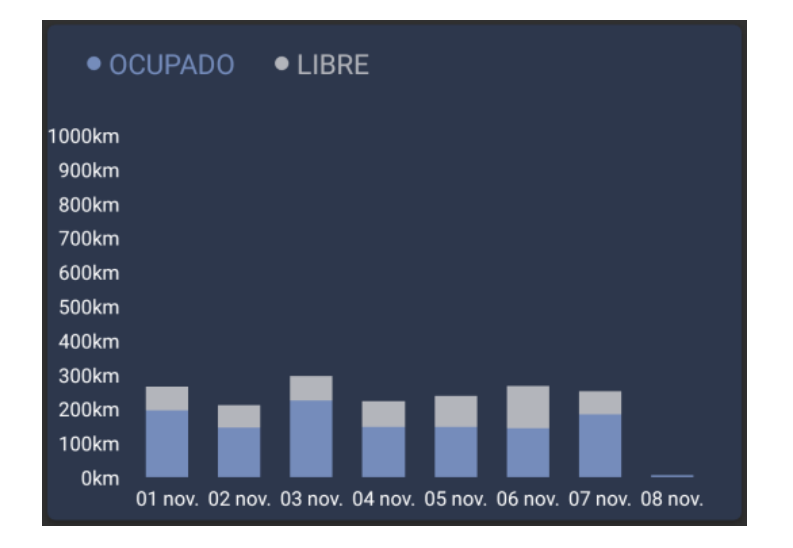

# <span id="page-5-0"></span>**1.4 SKYGLASS (Only Skyglass users)**

Opens the Skyglass configuration options

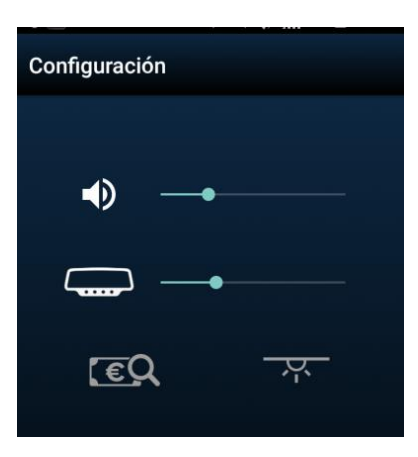

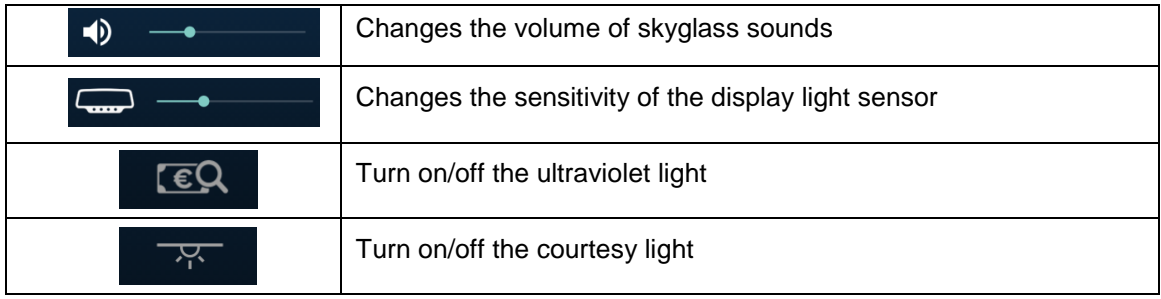

# <span id="page-6-0"></span>**2 STATUS BAR**

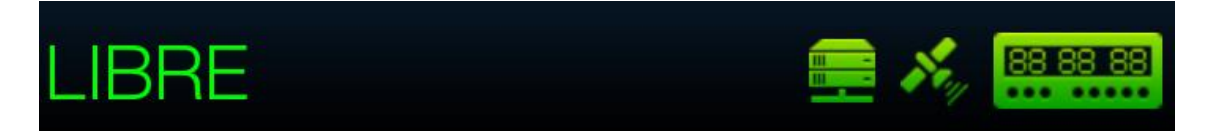

The line at the bottom displays the operating status of several systems connected to SmartTD.

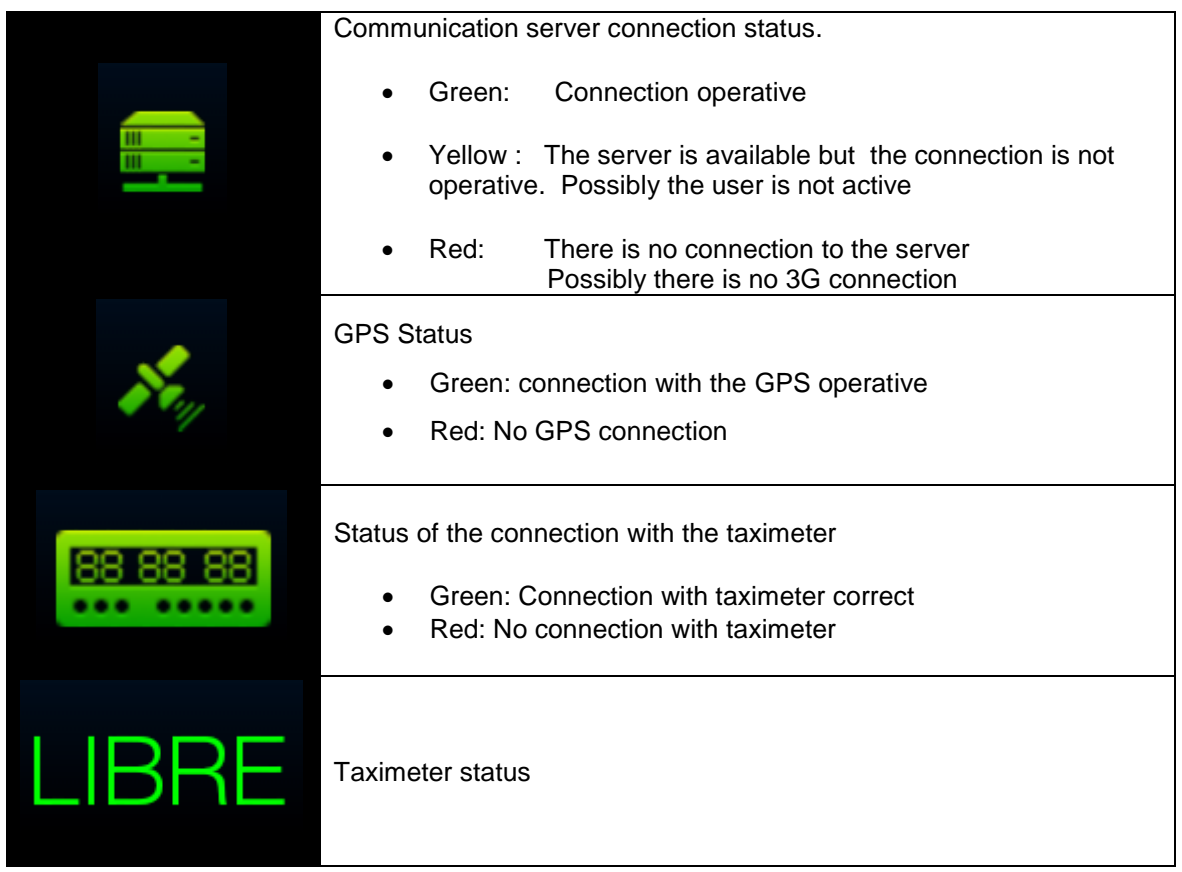

The upper line shows the status location and, if the taximeter is Hired, the current trip amount.

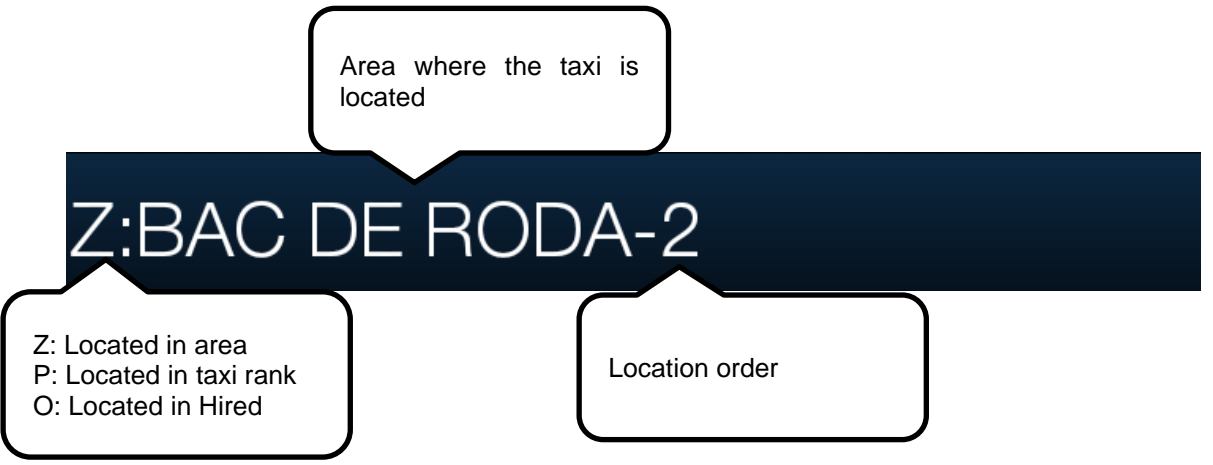

# <span id="page-7-0"></span>**3 LOCATION**

When the work session with central is started, the area in which the taxi is located is calculated, based on the GPS location. The information is automatically sent to the central.

If the position is within a work zone, the state changes FREE TO LOCATED IN AREA. When the taxi is located in zone, the location status is displayed in the status bar.

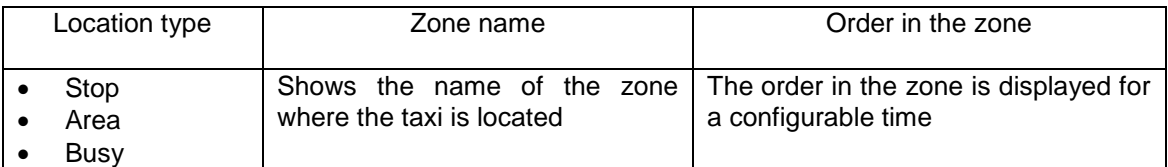

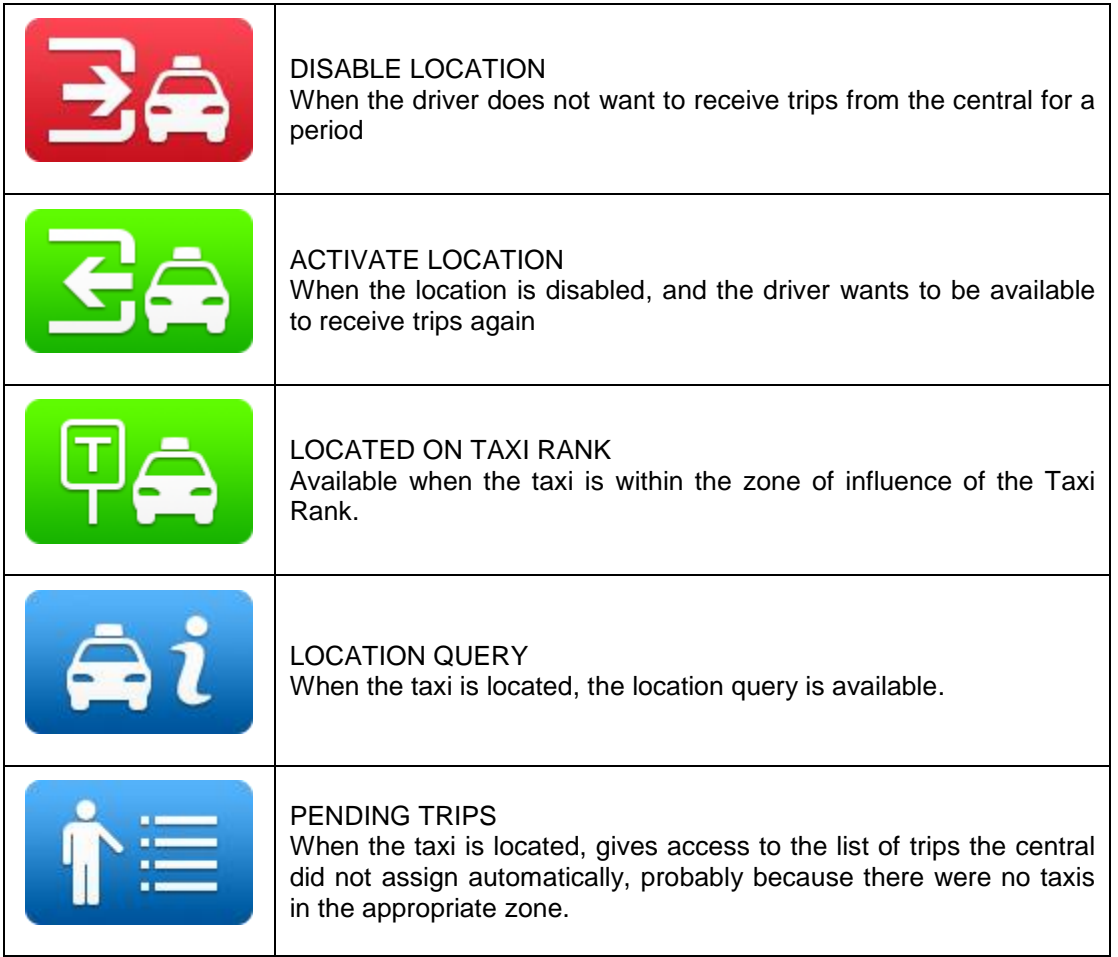

If the option is enabled, it plays the location when it changes. It will stop playing if you exit the application, the status changes or the "Back" key in your smartphone is pressed.

## <span id="page-8-0"></span>**3.1 PENDING TRIPS**

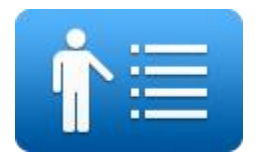

When the taxi is located, this gives access to the list of trips the central could not assign automatically, probably because there were no taxis in the appropriate zone.

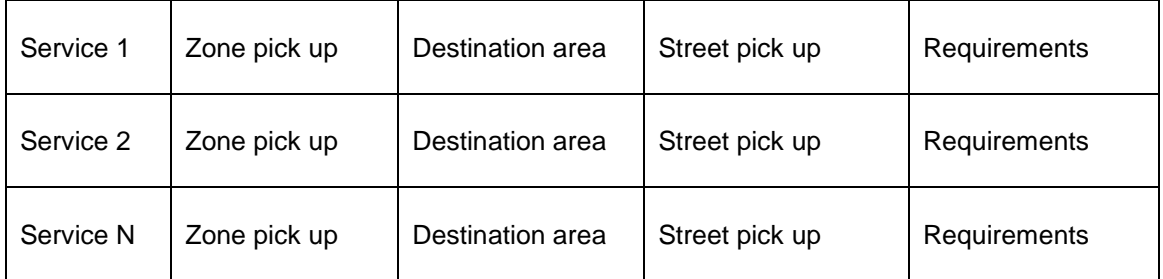

Upon receiving the trips list, clicking on one of them sends to the central the request for the assignment of the trip. If the central validates it, the taxi will receive the trip dispatch.

If the trip cannot be assigned, the taxi receives a message "TRIP NOT ASSIGNED"

If there are no available trips, the taxi receives a message "NO TRIPS".

<span id="page-8-1"></span>The button turns orange when there are pending services assigned to the taxi.

## **3.2 LOCATION QUERY**

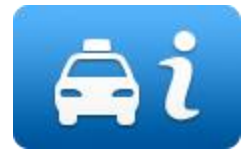

The location query gives information about the distribution of work in the zones.

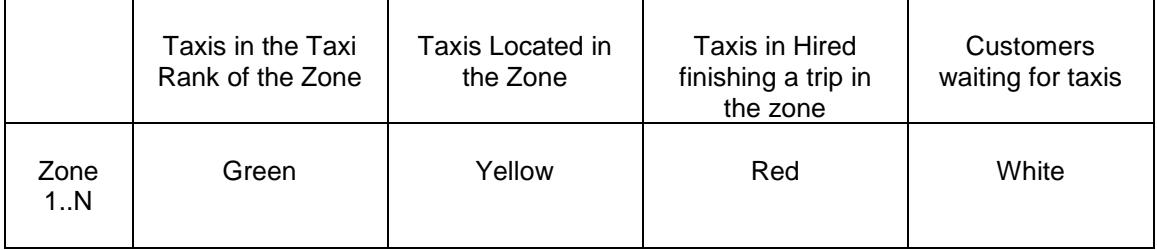

The default order of the screen is by zone number. The information can also be ordered by any of the columns, in increasing or in decreasing order. It can also be ordered by zone name, and by proximity of the zone to the taxi. These options are configured under the  $\frac{1}{2}$  button.

Depending on the Radiotaxi settings, if the configuration is enabled, the proximity option will show all the closest zones up to max 16 zones, not filtering by macrozones.

The driver can also add or delete their favourite zones list by doing a long click on the zone line

Depending on the Radiotaxi settings, if this display is kept open, the information of the zone will be updated when the taxi moves, this way the menu always displays the latest available Taxi location

Once you use Scroll, the menu does not follow the Taxi location until you close the screen and open it again. This way, you can check the information of another zone, and the information does not change while reading.

The information of the Taxis on the zone is accumulated with the taxis on Rank, because they have more priority than the taxis in the Zone.

The same is applied to Taxis in Hired: This information is accumulated with the taxis in the Rank and in the Zone

This allows to know easily, without having to calculate mentally, the priority in the zone you will have when you locate into a zone, in any of the three location types.

The field "Customers waiting for taxis" may include future trips for the next N minutes, depending on the Radiotaxi configuration.

The actions on this screen are:

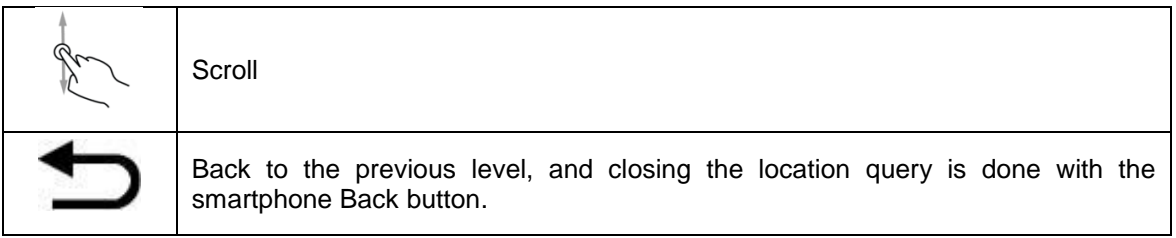

Macrozones are work areas which contain several Zones. The info on the Macrozones contains all the zones inside of it.

In order to avoid unnecessary consumption of resources, if the device is not touched for a period of time (configured by the company) the screen closes, and it returns to the main menu.

#### <span id="page-9-0"></span>**3.2.1 DETAILED ZONE INFORMATION**

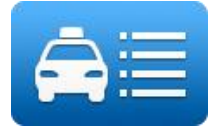

It provides detailed information of the taxis in the zone

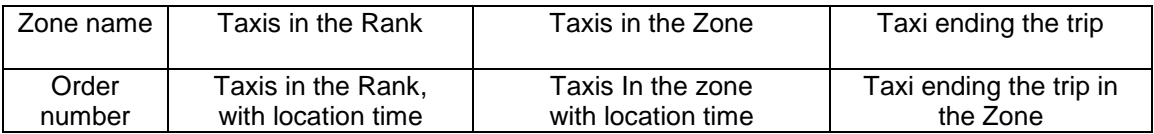

In front of the Vehicle ID some cars may include a field indicating specific attributes of the car, configurable on the central.

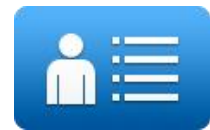

Trip details in the Zone gives information about the available trips in the zone

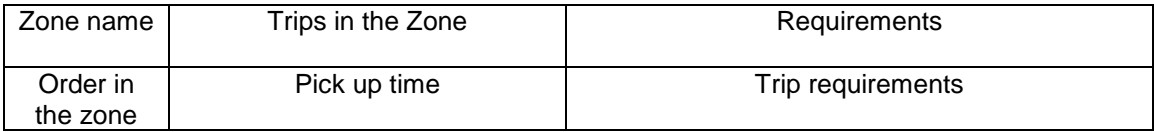

<span id="page-10-0"></span>These functions can be enabled or disabled depending on the Radiotaxi settings

# **4 RECEPTION OF A TRIP**

When the taxi receives a Trip, the following information is displayed:

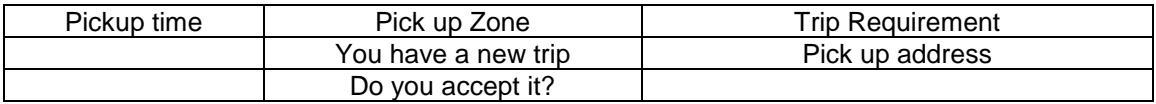

Part of this information is optional, depending on the Radio Taxi settings.

There is a maximum time to accept a trip. If it is not accepted in time, it will be automatically refused.

After accepting the trip, the available options are:

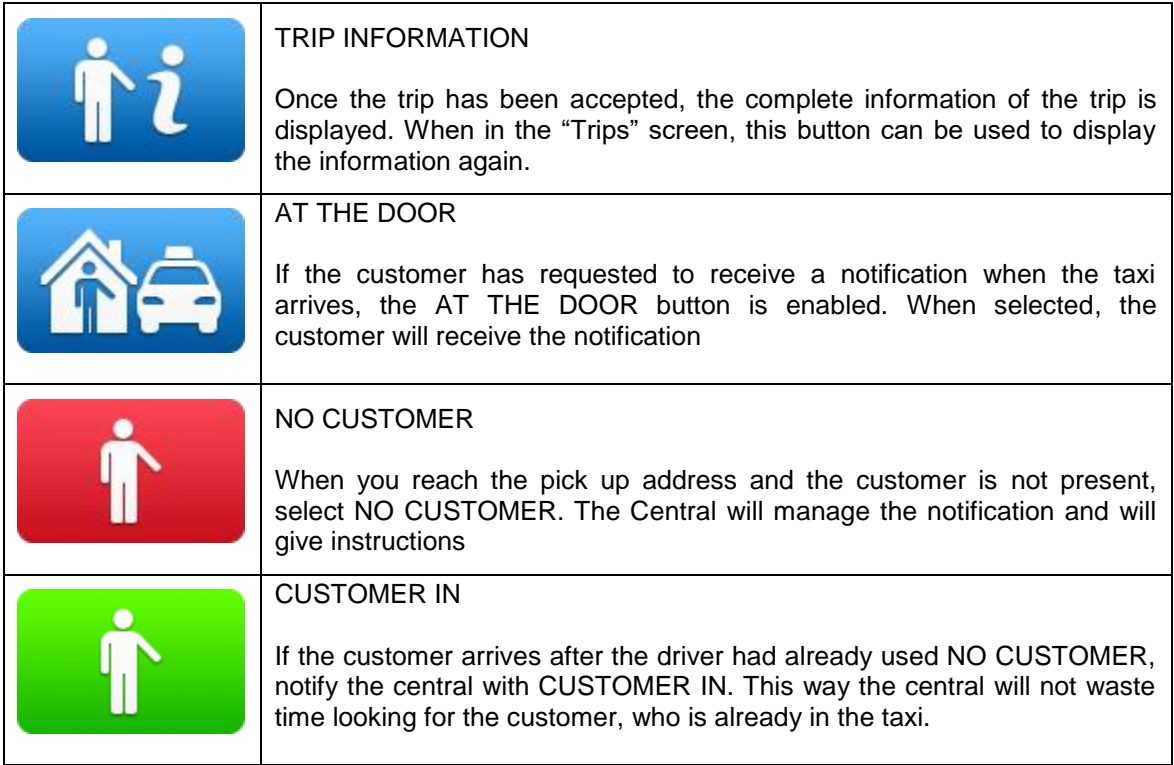

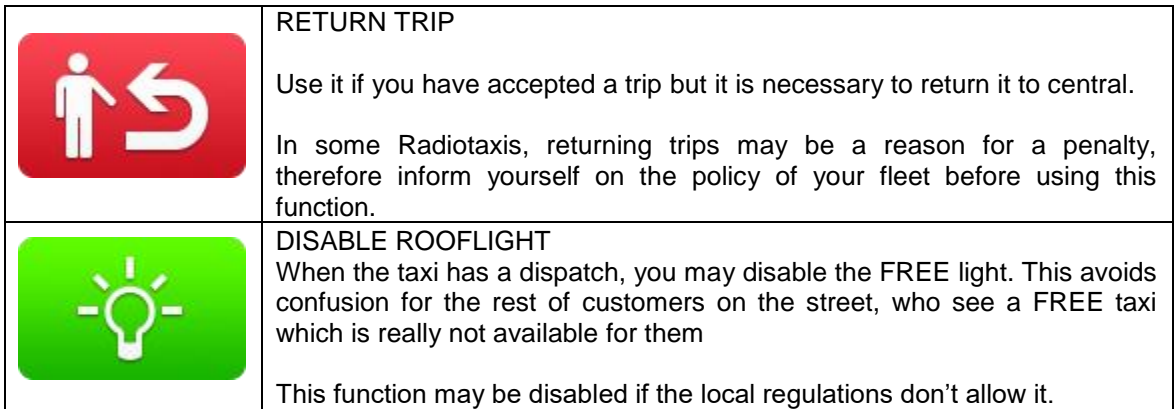

## <span id="page-11-0"></span>**4.1 DISPATCH INFORMATION**

Once the trip has been accepted, the complete information of the trip is displayed. When in the "Trips" screen, this button can be used to display the information again.

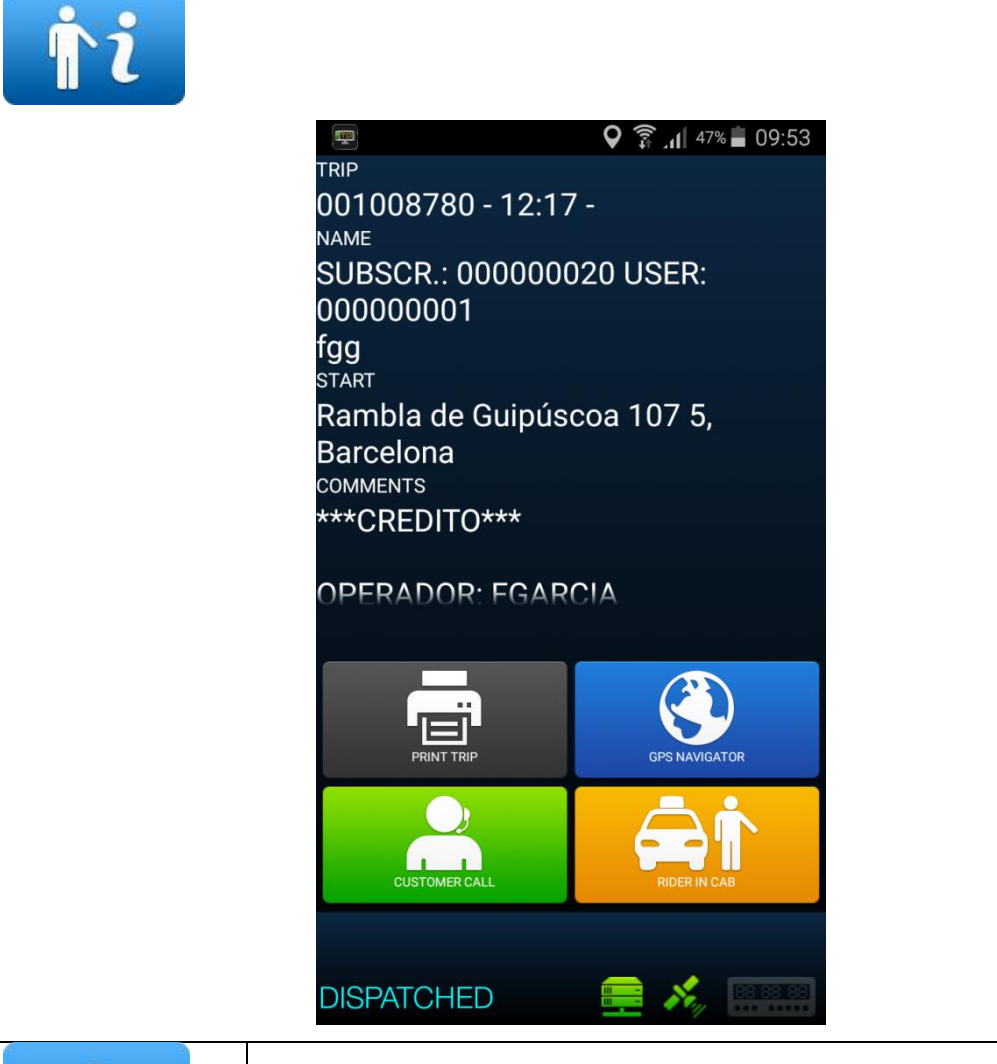

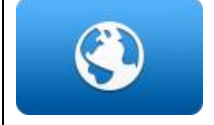

Navigate to the pickup address. The address is sent to any navigator installed in the Smartphone, by default Google Maps.

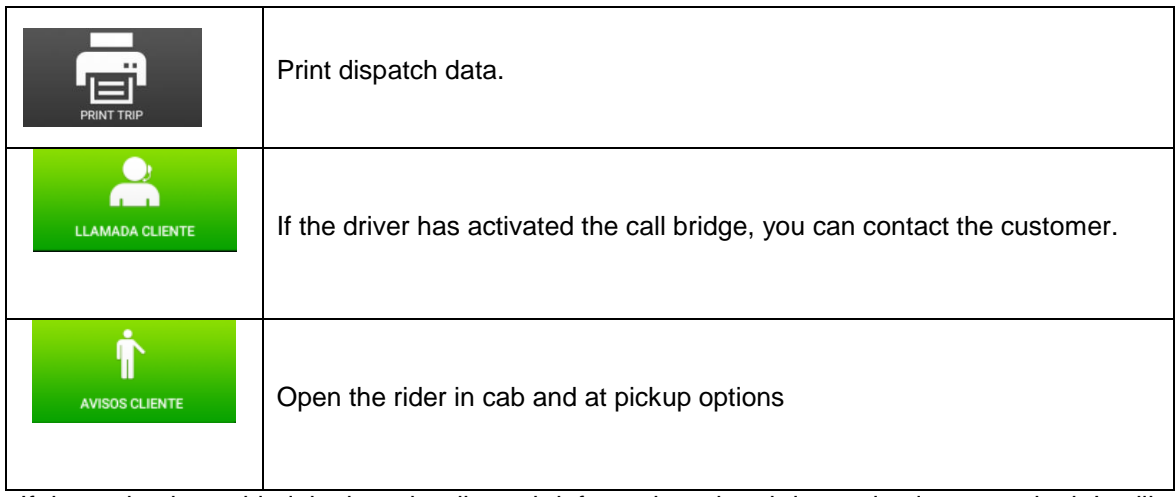

If the option is enabled, it plays the dispatch information when it is received or consulted. It will stop playing if you exit the application, the status changes or the "Back" key in your smartphone is pressed.

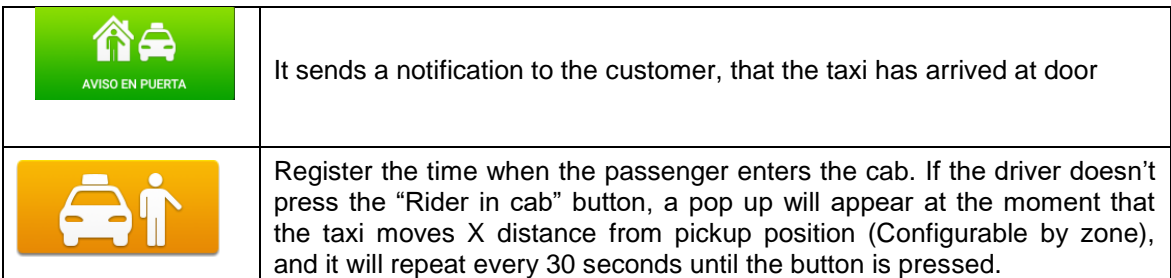

#### **4.2 Pre-location in dispatch**

If the dispatch has predefined the destination, by accepting the dispatch, the car has prelocation in the destination area following the same policy as the "Locate in busy". This parameter is configurable by company.

# <span id="page-13-0"></span>**5 PAYMENT MENU**

There is a Payment menu to be able to pay the trip with different methods. When the terminal is in Payment mode, it is possible that the taximeter may not pass to Free until the payment is done.

## <span id="page-13-1"></span>**5.1 AMOUNTS MENU**

The amounts menu lists the amount concepts and the total amount. The amount concepts are:

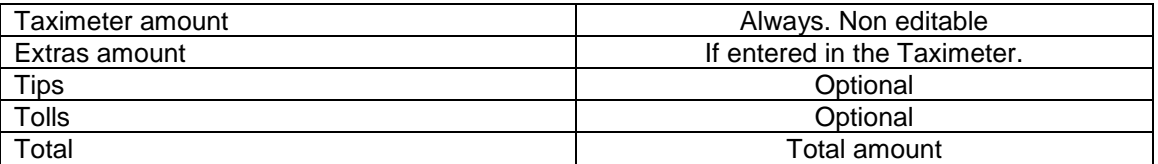

Tips and Tolls are configurable depending on local regulations. Tolls are used if the taxi has gone through a Toll (highway, Tunnel) and the Tolls are to be paid by the passenger.

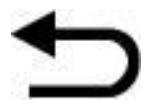

 $\overline{1}$ 

If while in the Amounts menu you press the "Back" button, it will return to Dispatched and you will be able to restart the trip without losing the dispatch. This function is configurable and may be activated or deactivated by your Radiotaxi.

## <span id="page-13-2"></span>**5.2 PAYMENT METHODS**

After the Amounts menu, next screen is the Payment methods. Depending on the configuration, the following methods may be available:

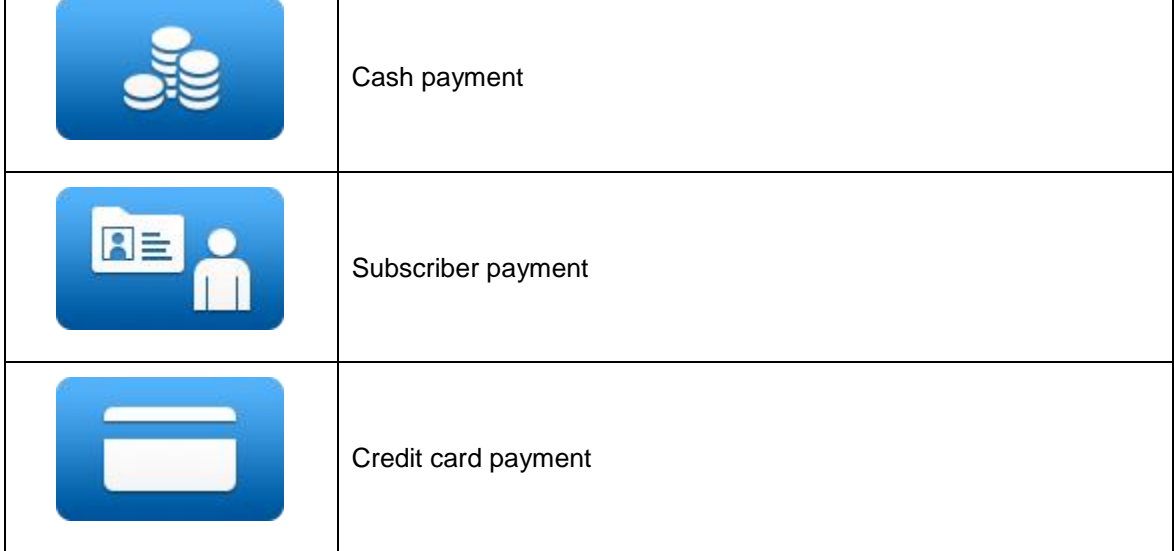

The menu closes automatically after a default time of 60 seconds, after which a payment method is chosen automatically.

٦

## <span id="page-14-0"></span>**5.3 SUBSCRIBER PAYMENT**

If the trip was sent as Subscriber from the Central, the payment is started by default as Subscriber. The onscreen menus may vary depending on the trip or the subscriber properties.

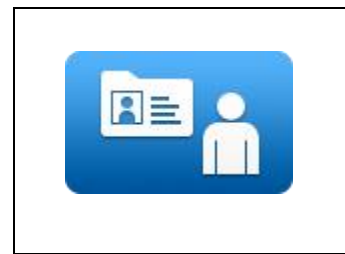

Depending on the Subscriber properties, you may have to enter an Authorization code.

If the payment is authorized, the Subscriber Payment tickets are printed.

If the Subscriber payment is rejected, it is possible to select a different payment method

## <span id="page-14-1"></span>**5.4 CREDIT CARD PAYMENT**

#### <span id="page-14-2"></span>**5.4.1 WITH CONNECTED BLUETOOTH PINPAD**

If SmartTD is connected to a Bluetooth PinPad device for credit card payment, the functionality of this button is:

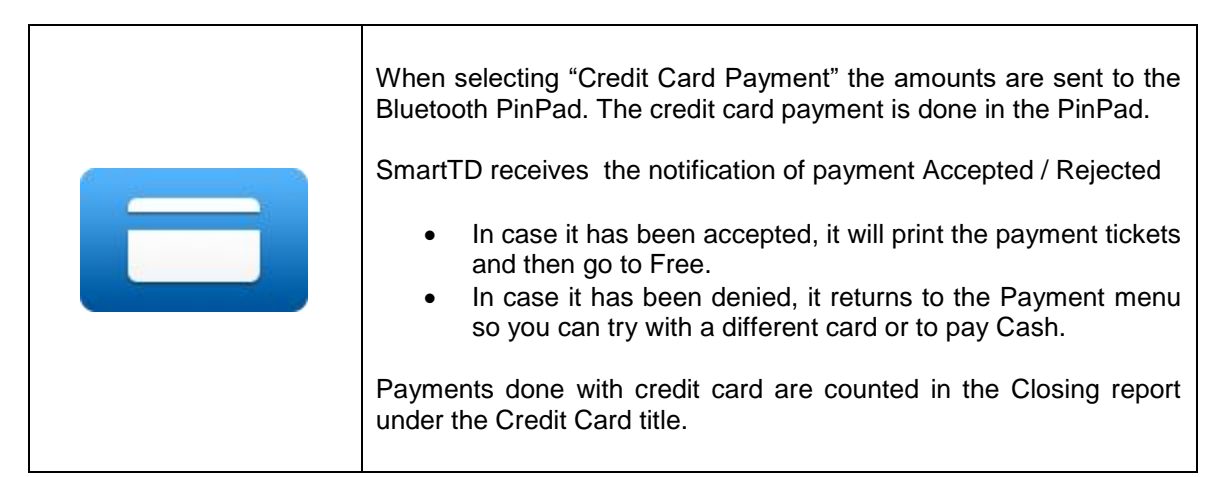

Note: This functionality is currently under certification test in some countries. Please check with your distributor to find out about availability in your country and which banks are available.

## <span id="page-14-3"></span>**5.5 WITH EXTERNAL POS**

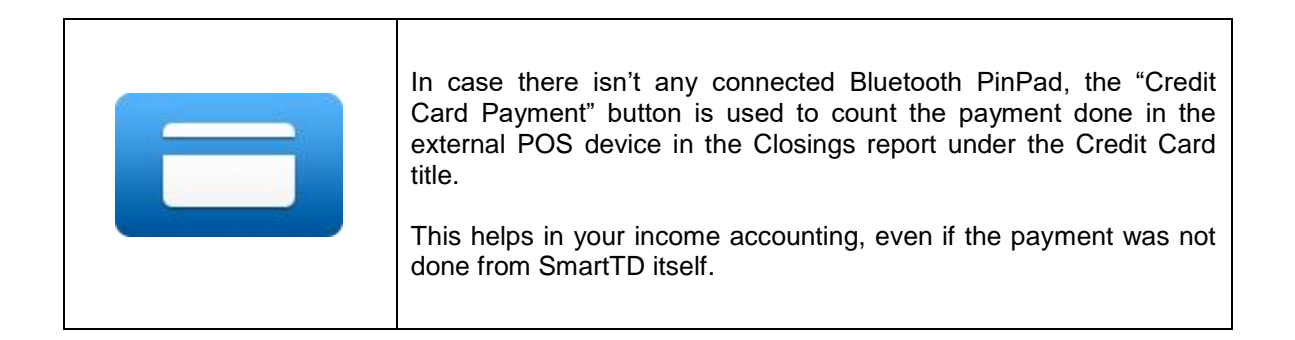

# <span id="page-15-0"></span>**6 CENTRAL**

New CENTRAL button where are joined all car requests to the central.

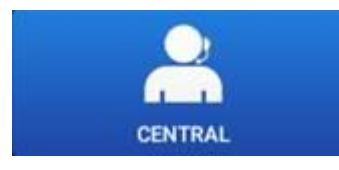

By clicking on this icon we access the following options:

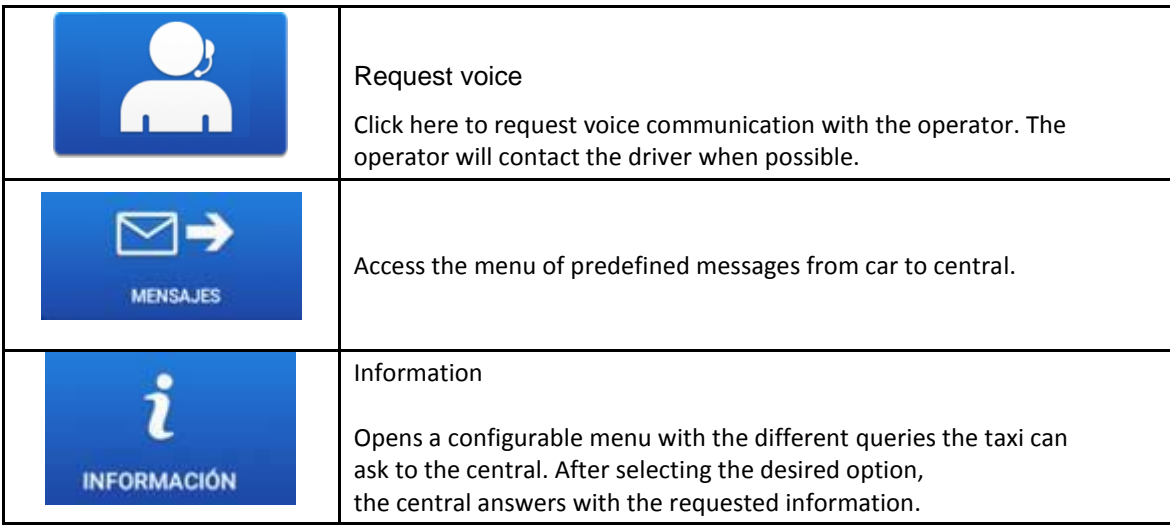

#### <span id="page-15-1"></span>**6.1 MESSAGES**

Access the menu of received messages by clicking on this icon. This message menu includes received services and messages that have been sent from the central.

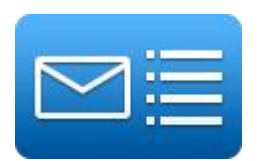

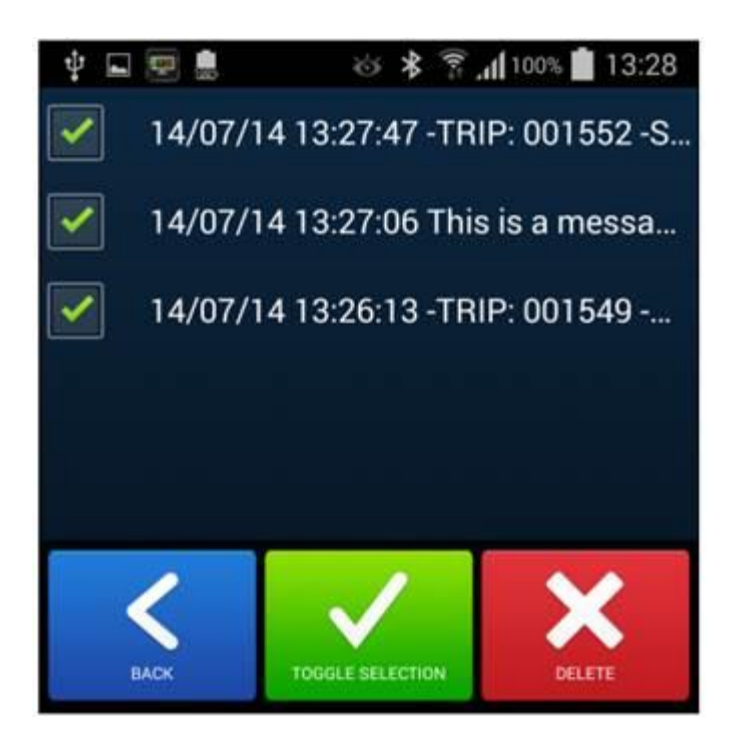

Messages can be viewed pressing the message line.

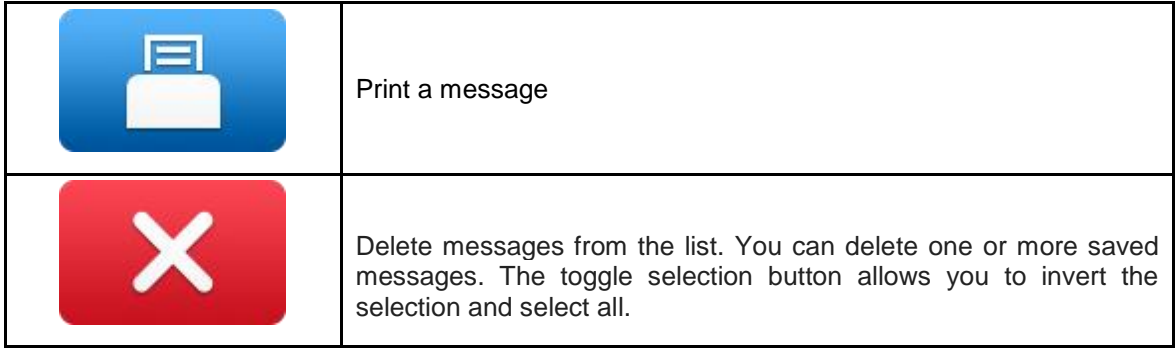

If one or more messages are selected directly with the check  $\Box$ , we can delete them directly without entering the message.

If the speaking option is activated, when receiving or viewing a message, the message is played through the speaker. Playback will stop when you exit the application, change status or press the "Back" key on your smartphone.

# <span id="page-17-0"></span>**7 TICKET PRINTING**

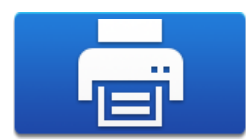

Click here to see the ticket of the last operation.

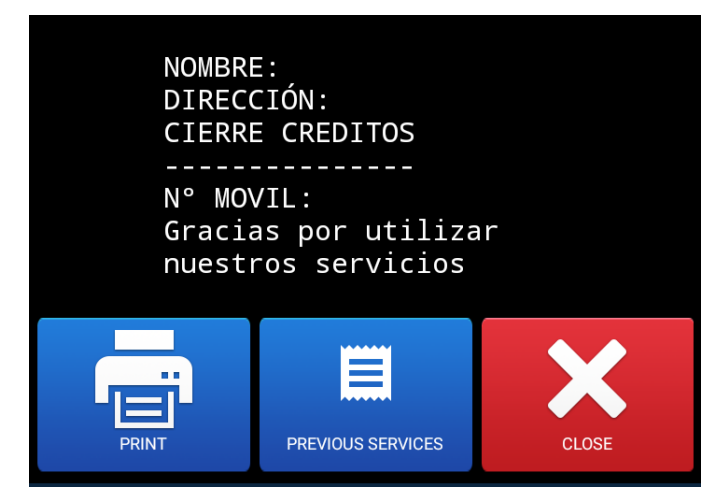

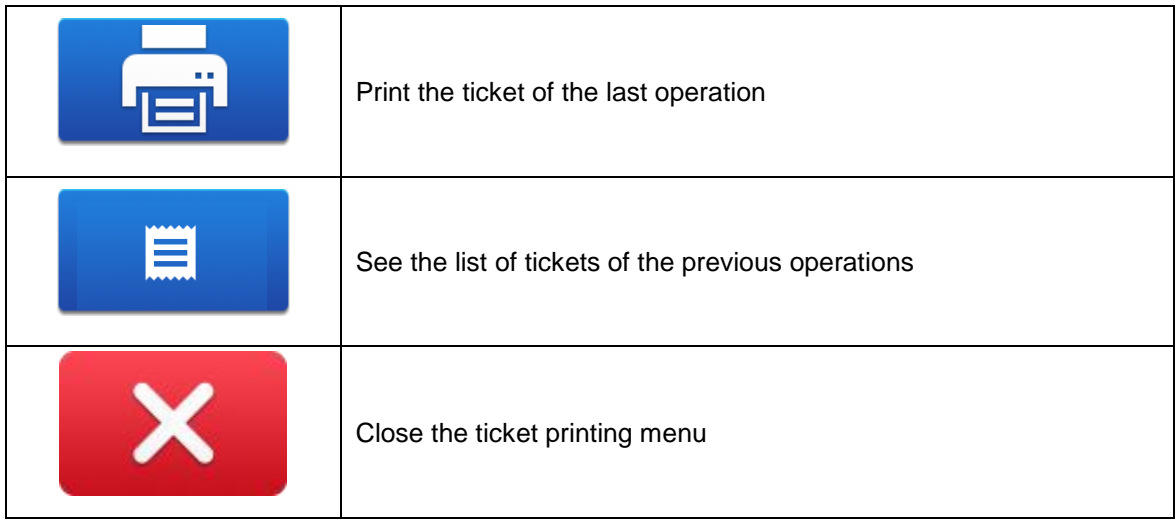

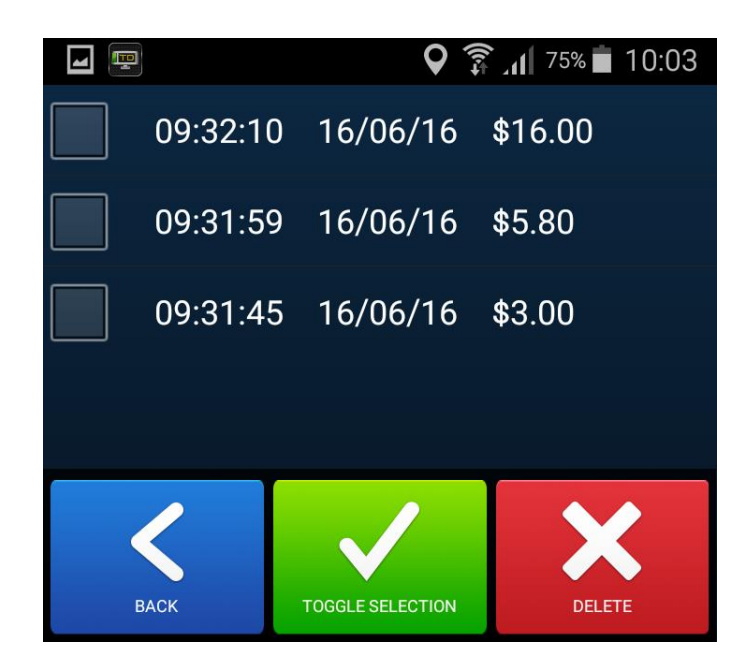

This screen shows the tickets of the previous operations. They can be printed selecting them.

Each time the user starts, it updates the ticket information.

# <span id="page-18-0"></span>**8 LIGHTS**

If the taximeter is a TX80 with Skglass, the Lights button is available in Hired.

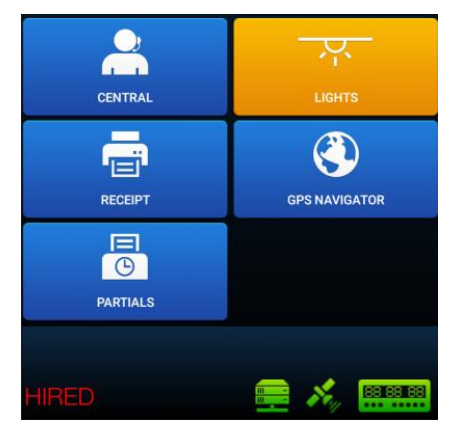

Inside the menu, the courtesy and ultraviolet lights can be turned On/Off.

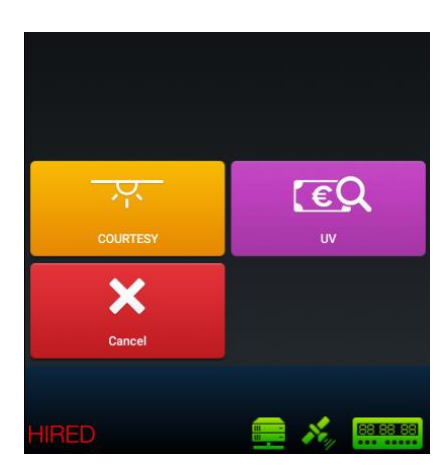

# <span id="page-19-0"></span>**9 EMERGENCY POSITIONS**

If there is an emergency button connected to the taximeter, pressing the button for more than 3 seconds starts sending emergency positions to the Radiotaxi.

For the first seconds the emergency triangle is displayed in Orange. When the central confirms the emergency has been received, the triangle changes to Green

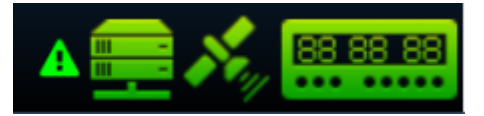

The emergency is always finalized by the Radiotaxi. When the triangle icon disappears, it means that the Central has checked the Emergency situation, has taken the adequate measures, and has finalized the Emergency status.

If the triangle is displayed in Red, there is a breakdown in the emergency button or in its cabling.

## <span id="page-19-1"></span>**10 SENSORS VERIFICATION**

There is a method to check the correct functioning of the Contact Key and the Alarm Button connected to the taximeter.

Open a shift so that SmartTD connects to the taximeter. Go back to Closed Shift, and enter the GPS menu. You will see a key icon for the Contact Key, and an emergency triangle for the Emergency Button.

In this state, you can press the Emergency button to check it and the emergency will not be sent to the central. This permits a verification of the correct functioning of the button.

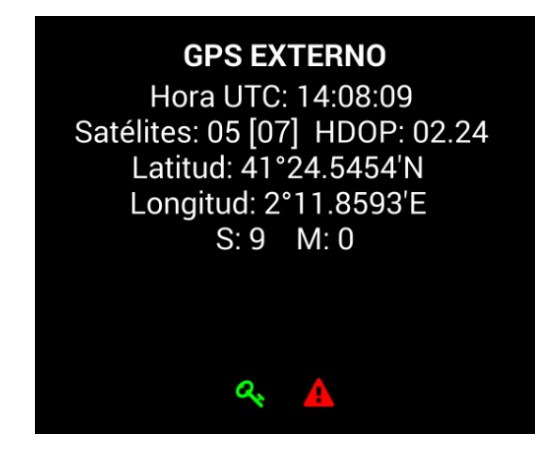

The meaning of each color is:

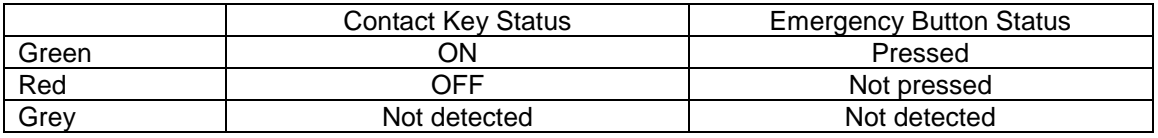

# <span id="page-21-0"></span>**11 PREFERENCES**

In closed shift you can access the "Preferences" menu, in which it is possible to configure a few optional functionalities.

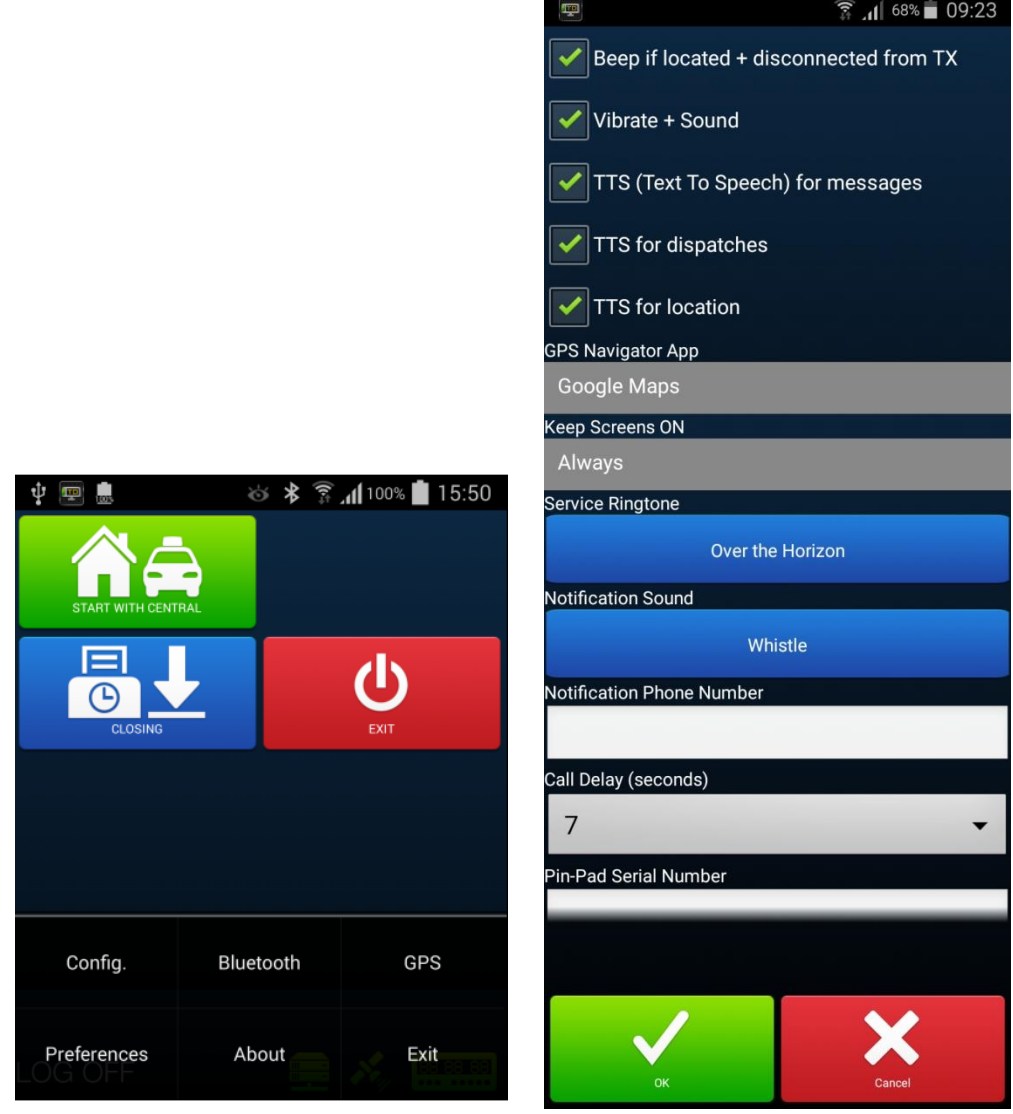

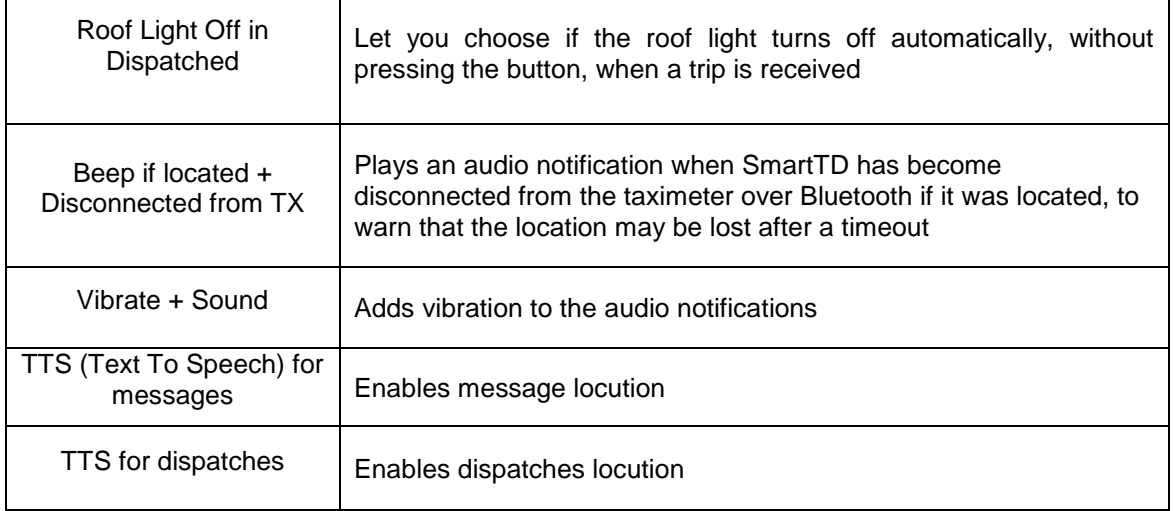

 $\top$ 

 $\overline{\Gamma}$ 

ī

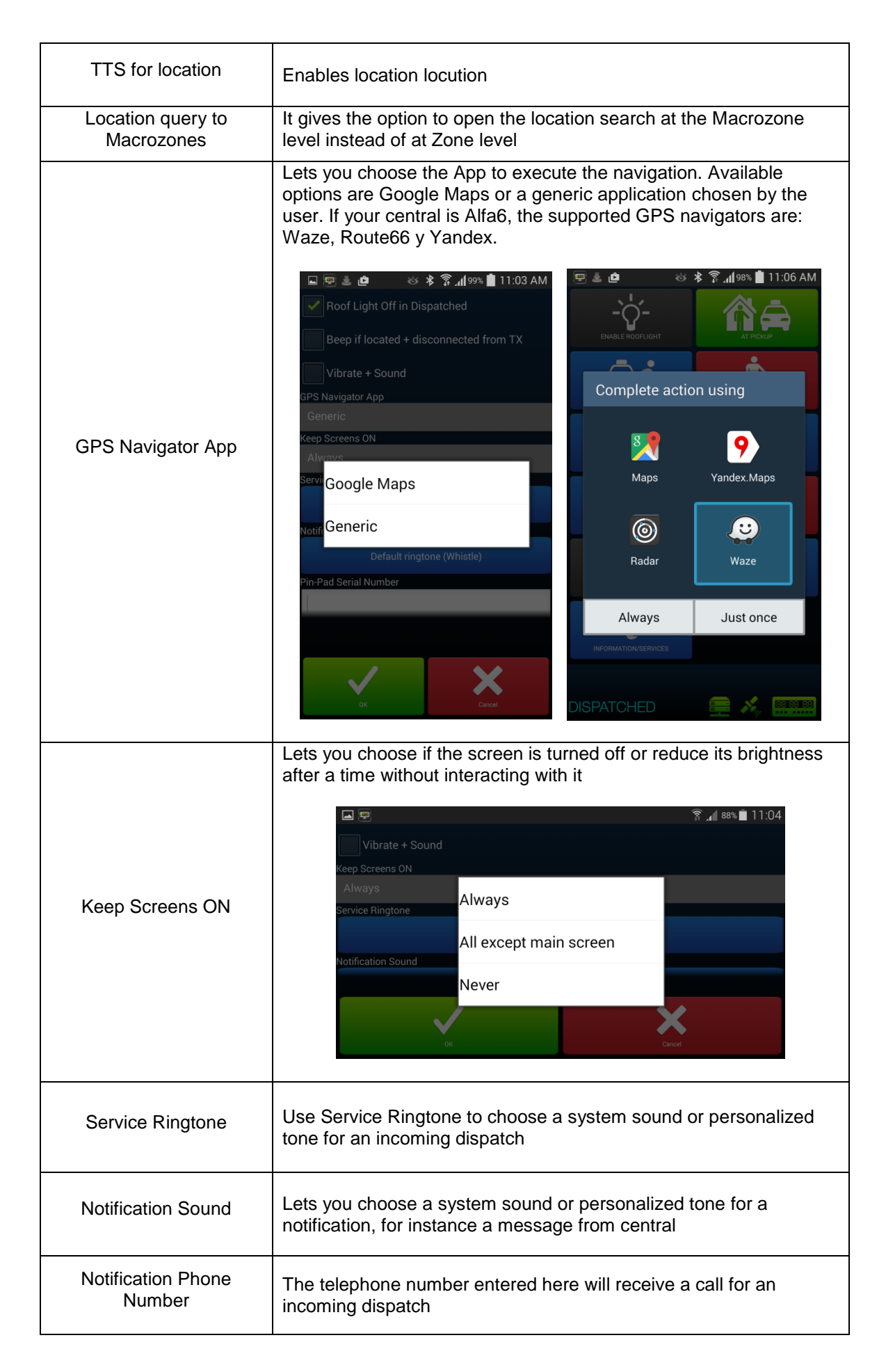

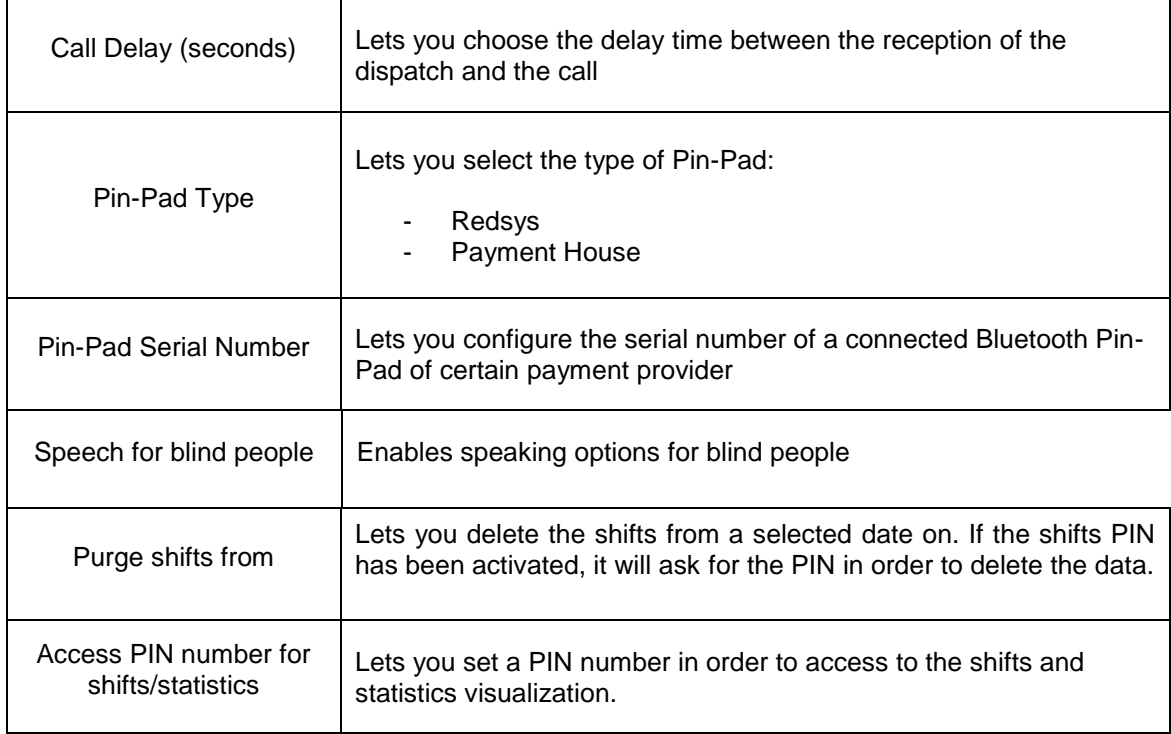

## <span id="page-23-0"></span>**11.1Speech for blind peoble**

- No: Speech is disabled
- Manual: In the To pay menu, pressing the Speech button, reproduces the trip amounts.
- To Pay: When the state change to "To pay", SmartTD reproduces the trip amounts. Anyway, the manual button is still active, in case the driver wants to repeat the speech.
- Automatic: The speech is repeated periodically during the trip, when the taxi switches to hired, and when switching to To Pay

# <span id="page-24-0"></span>**12 TROUBLESHOOTING**

Problems have been detected in the Bluetooth connection when the user has activated the power saving options in the Android

The configuration of this option has to be:

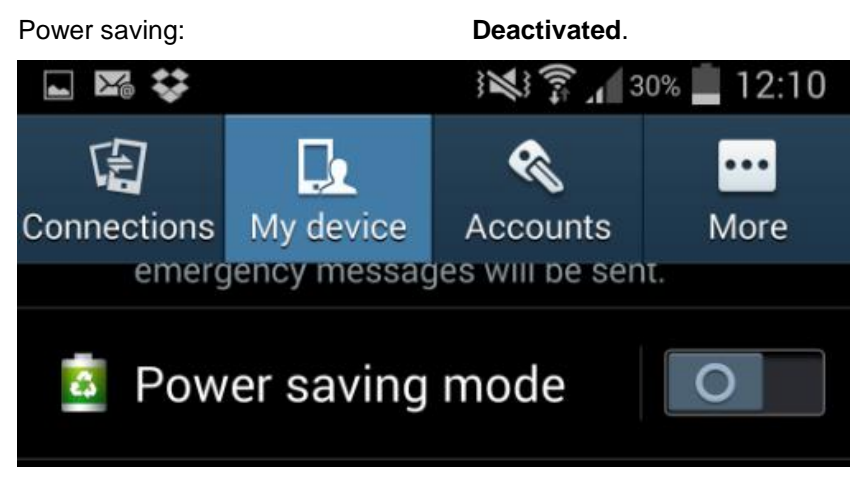

Problems have been detected when the user had changed certain developer options in the Android. The configuration of these options must be:

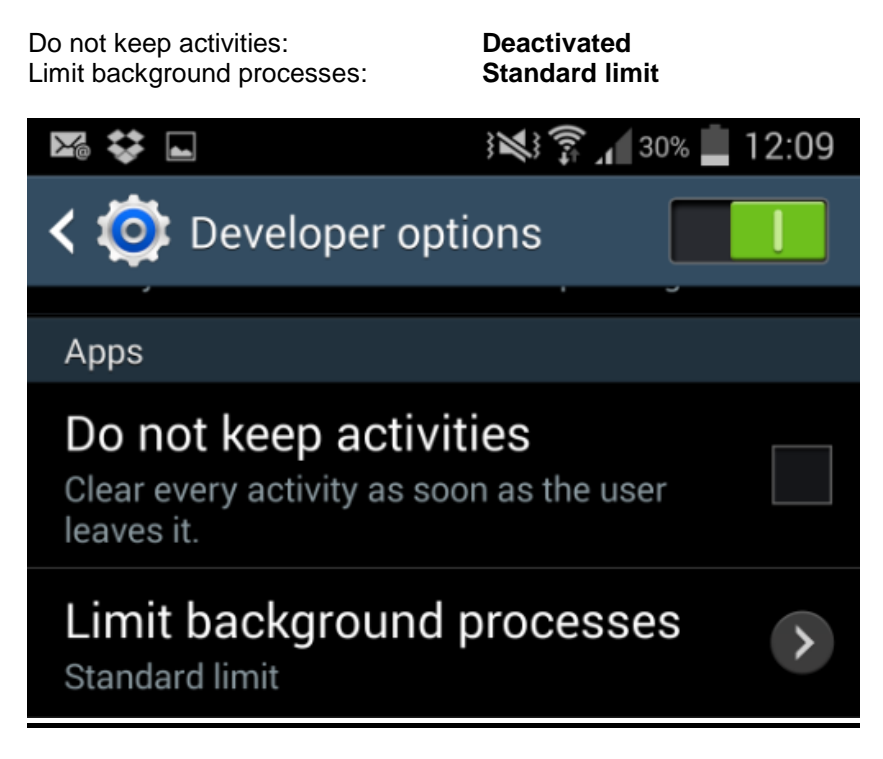

If our device has Android +6 and doen't have SmartTD in the list of aplications that can run in the background, when you join the configuration data it will show a message.

# <span id="page-25-0"></span>**13 HOMOLOGATED TERMINALS**

The homologated terminals are:

#### **Smartphones**

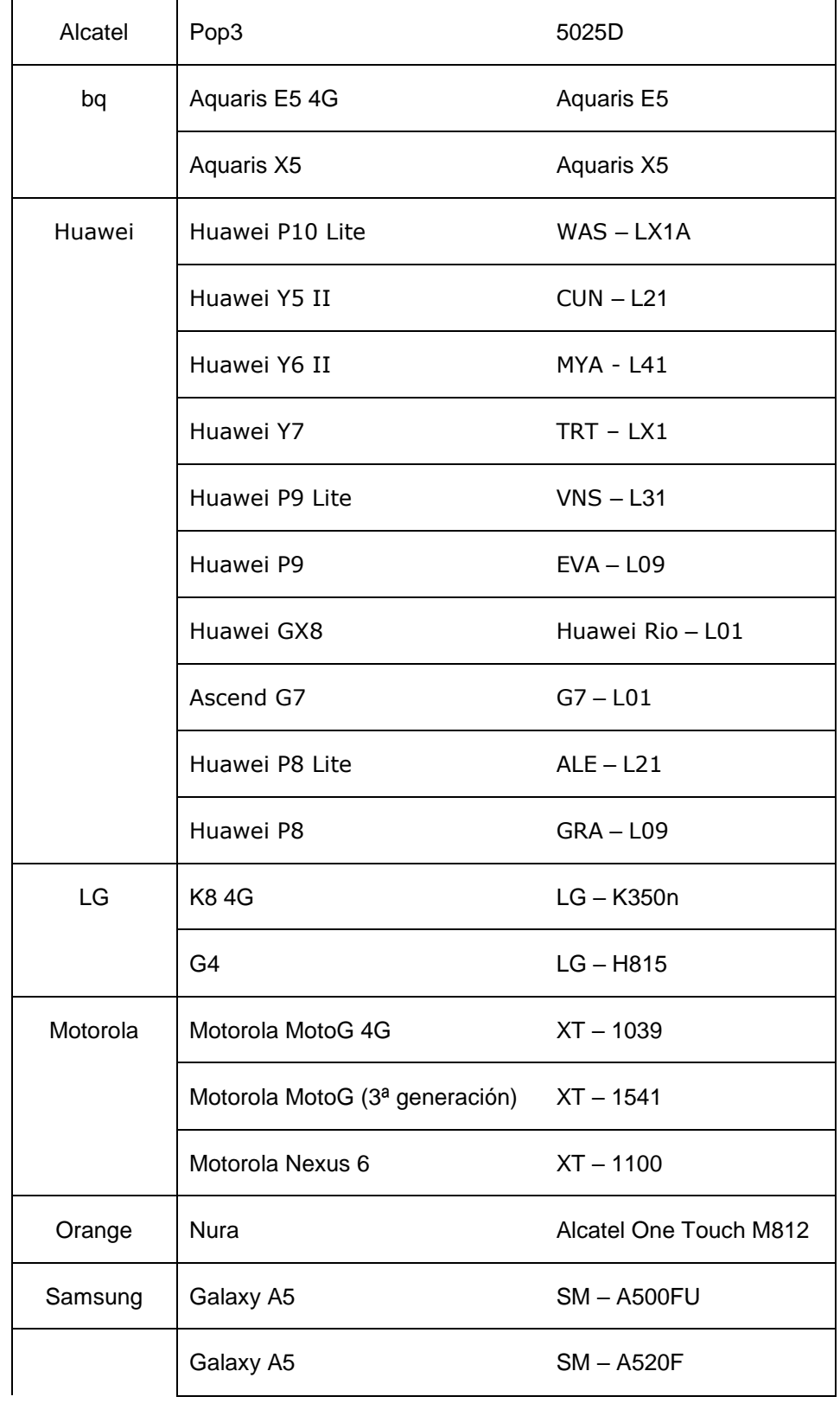

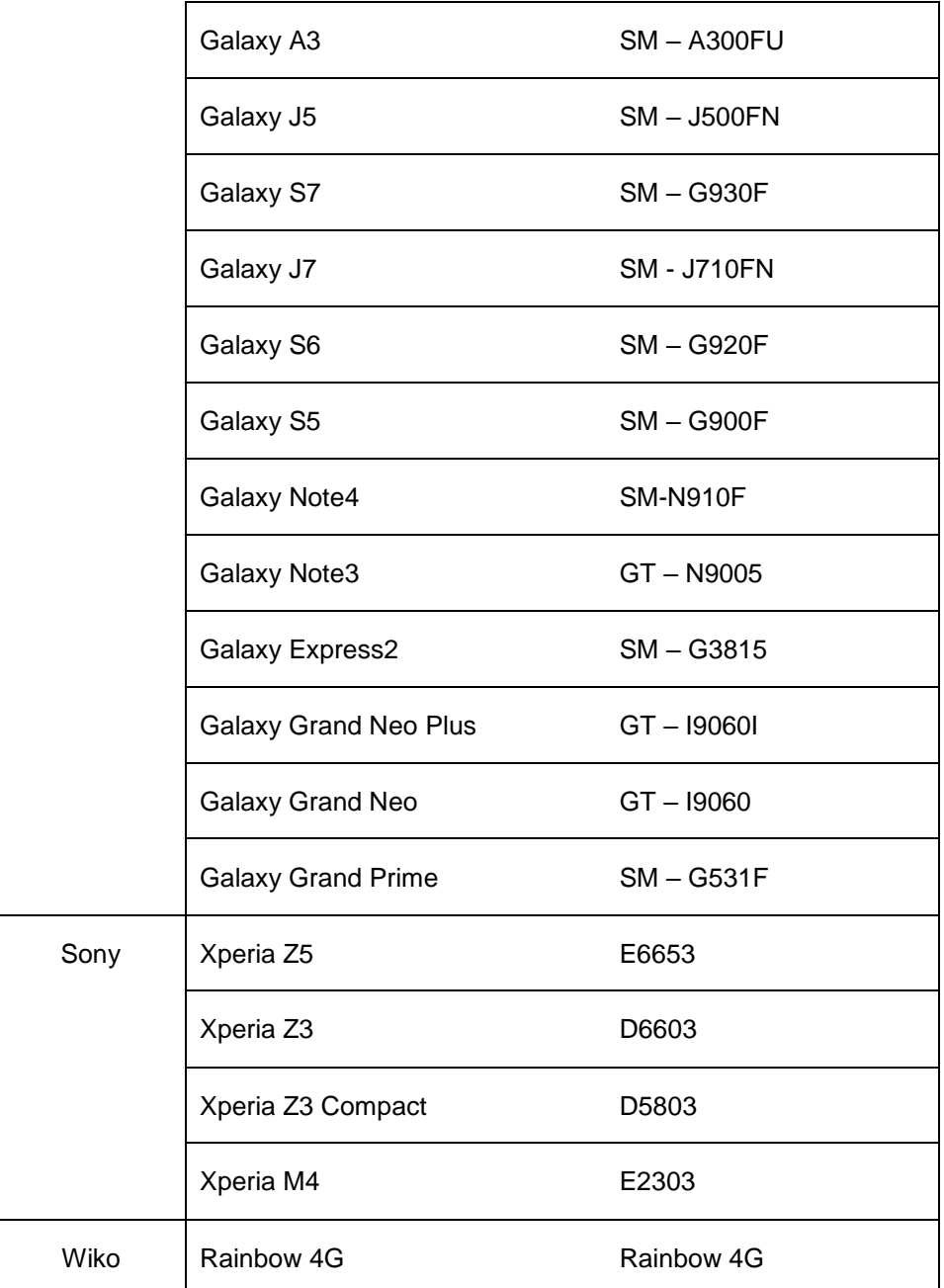

#### Tablets

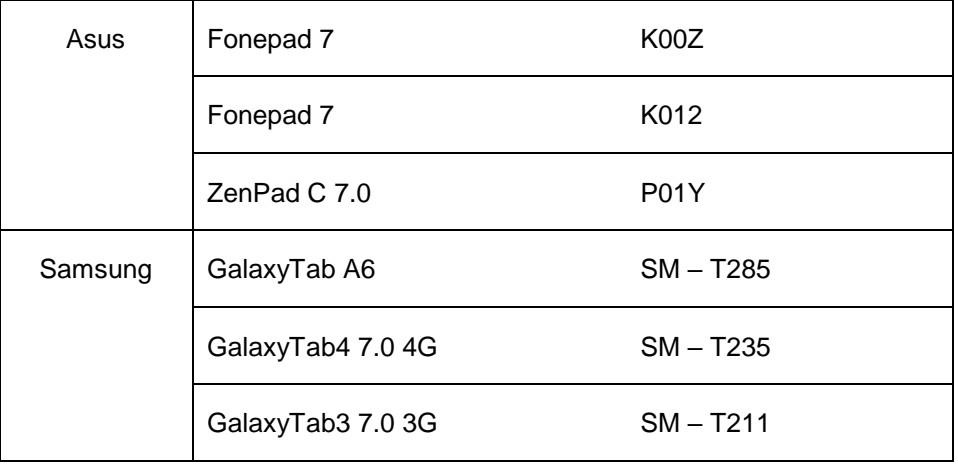

#### **Previous terminals:**

#### **Smartphones**

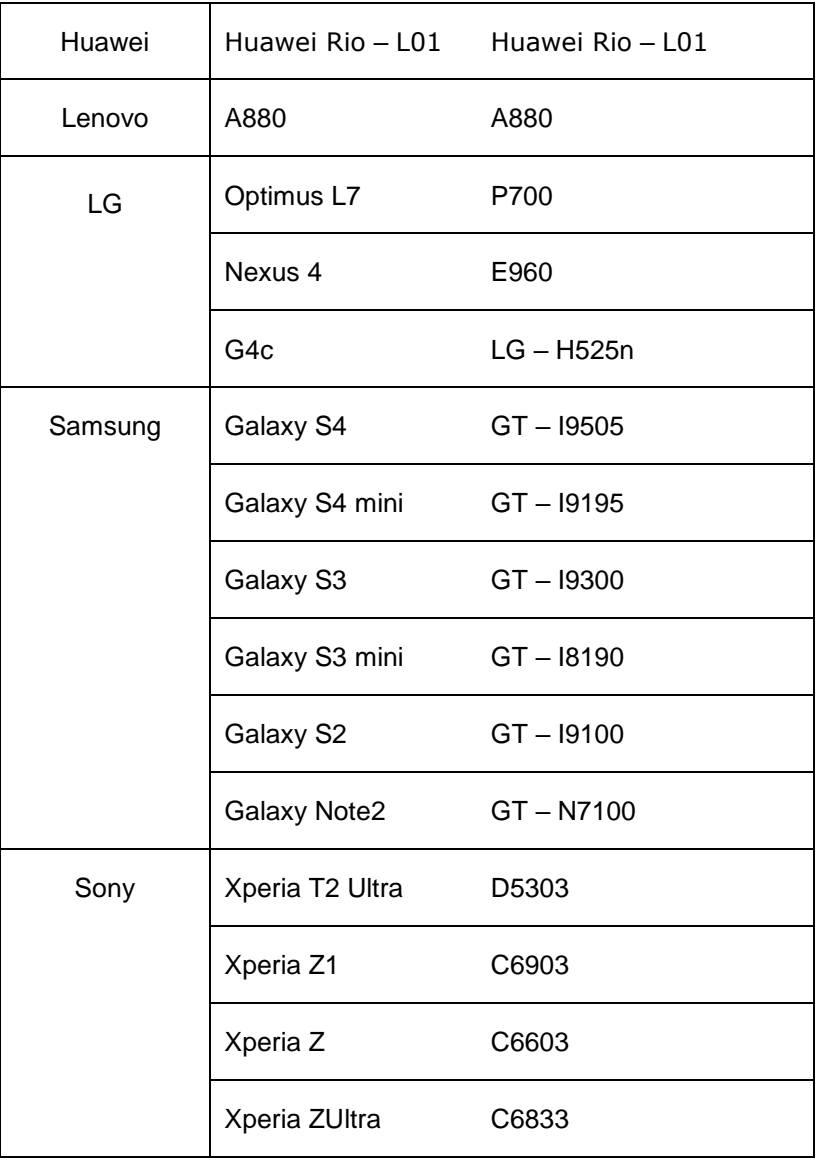

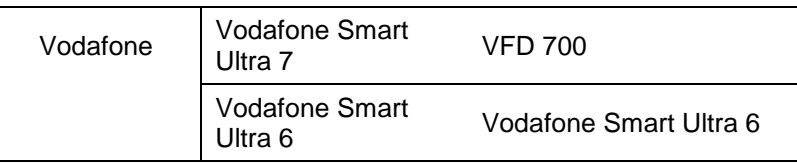

Tablets

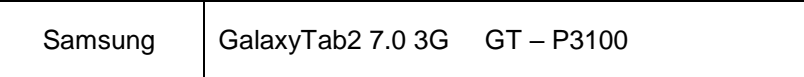